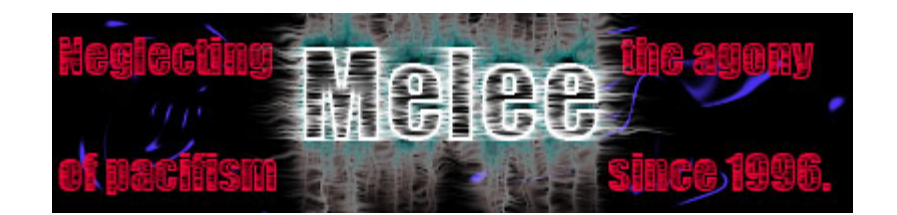

**Presents** 

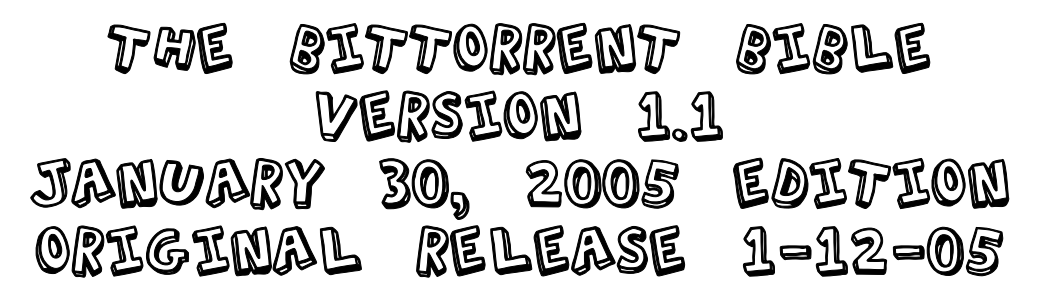

 $\mathcal{DLSCLAIMER}:$  I take no responsibility for what you do with the information contained within this guide. If you decide to act like a retard, then you get what you deserve. If you decide to be a pirate, then you should be ready to accept the consequences and walk the plank if you get caught. Ok, now let's begin.

Table of Contents:

- [1. What is bittorrent](#page-1-0) 
	- A. acceptable clients
	- B. software you need to acquire before you continue
	- C. Expectations of a responsible torrenter
	- D. Tweaking your client
- [2. Recognizing file types.](#page-9-0)
- [3. Burning.](#page-12-0)
- [4. Passwords.](#page-18-0)
- [5. Questions.](#page-19-0)
- [6. Backing up DVD's.](#page-19-0)
- [7. Ps2 issues.](#page-23-0)
- [8. Corrupted downloads.](#page-24-0)
- [9. Finding torrents.](#page-25-0)
- [10. BitTorrent and Firefox.](#page-25-0)
- [11. Covering your arse.](#page-26-0)

<span id="page-1-0"></span>Caveat: I won't provide you with links anywhere in this guide. This guide assumes you know how to use google to search. If you want something listed in this guide, google it.

## Section 1. What is BitTorrent?

I'm not going to make this more complicated than it needs to be. BT is a peer-topeer network based on the idea that many people sharing a single file is more productive than a single host for a single file. It was not designed as a haven for pirates and copyright violation, it just happens to be *really* good for it.

The network is BASED on the idea that EVERYONE shares 100%, that means that if you download something, you stay connected to it until you've shared 100% of the bandwidth (or more, the more the better) you've downloaded. So what if your connection is much faster DOWN than UP, you got the file, so help other people get it. The more people who are sharing (seeding) a file, the faster it goes for everyone.

Before you can do much with .torrent files, (the files that point you to the spot on the network where everyone's grabbing the file) you need a client…

### A. Acceptable Clients

Some people are going to disagree with me, but IDRFC, or "I don't really care". This guide is set up to give you the best overall experience with the BT network, and so I'm sharing my observations about what's out there.

A BitTorrent client is a piece of software that acts as the vehicle between your computer and the bittorrent network. There are dozens of choices, I'll share my opinions.

1. Shad0w's original client/BitTornado- great piece of software. Probably the fastest overall client. Also has the fewest features. Not really good if you want to do more than 1 file, or if you need to schedule your downloads. Will run on just about any system, doesn't require lots of power.

2. ABC- overall a pretty nice piece of software. I don't use it personally, but lots of people do. It's ok. It doesn't have UPnP capability, which I will discuss better.

Might want to avoid this one if you have a router and you're uncomfortable editing the settings of it. Uses C++ instead of java, so it's stable and doesn't need a powerful system.

3. Azureus- Another very popular client. This has recently become my client of choice, but I don't recommend it to people who don't have strong computers. Supports UPnP, NAT traversal, scheduling, and it's very very easy to start a torrent and seed it yourself. This client uses the Java VM, and as such it's available to just about every computer platform (linux, windows, mac), but the java VM has a nasty habit of bloating the longer it runs. It WILL slow down your computer after extended downloading/uploading.

4. BitSpirit- A very rare client that I used for quite a long time. It has just about all the functionality of Azureus, but uses C++ instead of java. It's really a very nice client, but starting a seed isn't really easy, there's no support (unless you read Korean) and some torrent sites don't support it.

5. BitComet- This client is gaining in popularity. I don't like it. Here's why. It uses a variation on the original client that was never intended: multi-tracker announcing. Think of it like this: A torrent is hosted by a tracker. The tracker keeps track of everybody uploading and downloading the file and their information. Trackers can have hundreds of thousands of users at one time. This client announces you across every tracker connected to the torrent, as an attempt to get you more speed. I'd say about 20-50% of the time, it works. The issue is, you're getting more than your share, plus you're sticking your butt on the line. You run a MUCH greater chance of getting busted with a multi-trackerannouncing client than you do otherwise. Other than that it's a solid client, has scheduling and UPnP support, doesn't use JAVA.

>>>Update: at the request of MensaMan, lokitorrent.com VIP, I am adding that multi-tracker announcing \*could\* be the future of torrenting, as it decentralizes the tracker. If it becomes more widely accepted, I'll go with it. It's my opinion that it was added to this client to cheat and get better downloads, but all's fair in love and piracy, I suppose.

6. BitLord- I don't know who made this client, but they were morons. They used the BitComet core, added some ads onto it, made it crash routers (although different routers are picky, some clients do that, be aware. No permanent damage will occur, you just have to reboot your router and discontinue the software.), made the interface ugly, and spammed it all over torrent sites everywhere. Avoid it.

7. There's a million more, I encourage you to experiment.

### B. Software you need to acquire before you continue.

The rest of this guide assumes you have EVERY piece of the following software installed. If you don't have it, get it.

- WinRAR
- Nero Burning Rom, version 6.6.0.1 or LATER
- Alcohol 120% or Daemon Tools
- Zone Alarm Internet Security Suite/BlackIce/whatever firewall you want.
- Kaspersky Anti-Virus (Norton and McAfee and Panda stink compared to Kaspersky, I promise it's the best.)
- AnyDVD or DVD Decryptor. I use both, for different applications. OR DVDShrink, but this last one isn't supported by this guide. It's REALLY simple to use, so try it for yourself. Good alternative if you don't have anydvd and only have nero burning rom, not nero recode.
- Ace's Codec Pack, or the K-Lite Codec pack
- Firefox Internet Browser
- VLC Media Player
- PGLite, PeerGuardian, or PeerGuardian 2
- The Blocklist Manager

Don't worry about what it does right now, just get it and install it. MOST important from that list, WinRAR, Nero, Alcohol 120%, AnyDVD, Firefox, one of the peerguardians, the blocklist manager, and the codec pack.

# C. Expectations of a responsible torrenter

EVERY BitTorrent user should always seed files 100%. That means if a file you downloaded was 700Mb, you shouldn't stop letting people upload from you until you have uploaded 700Mb.

NO ONE should release a password protected .rar as a torrent. It's lame.

NO ONE should release any spyware or malware containing data across the BT network, regardless of how it is labeled.

# D. Tweaking your Client

Probably the most common question I get asked is "how can I speed up my downloads?", and it's probably also the most answered question in the forum of ANY given torrent site. I'll answer your question, and it's simple. There are 5 basic ways to speed up your connection. I'll list them, and then explain.

- 1. Change your default port.
- 2. Set up port forwarding/UPnP
- 3. Cap your upload speed.
- 4. Buy a faster connection.
- 5. Disable the windows firewall.

#### Ok, now for the explanations.

1. By default, bittorrent uses a series of about 7-10 ports. Bittorrent traffic accounts for approximately 1/3 of all internet traffic. Therefore, ISP's like to throttle (limit the connection) offered on the default port. Off the top of my head I can't remember the default ports, but you need to change them. I recommend anything above the 16000 area, but you can go as high as 65535. Within your client, somewhere, there will be a place to set up your default port. For a long time, I used 49152, because it's what came into my head one day. Pick a range between 16000 and 68000 (limit it to about 10 ports, say 1860-1870) and you're done, the client does the rest.

2. If you have a router, you have some work to do before you get the best speeds. Routers like to think they're firewalls, and so they disallow connections they don't like. If you have a broadband connection but NEVER EVER see speeds over 20k/s, this is your problem. The easiest solution is UPnP enabling, which is only available to people using windows XP. Some people say it's insecure…you needn't worry if you're running zone alarm like I told you to.

Some people will tell you to use the DMZ. Don't do this…it leaves you out in the open.

To set up UPnP, you need 2 things: 1, a client that uses it, and 2, a router that allows it. You'll need to log-into your router via Firefox, Linksys routers use the address: 192.168.1.1, and I think D-Link routers use 192.168.1.100 to log into the router. Linksys login is blank, default password is "admin". D-link is the same I think, check your router documentation to be sure. SOMEWHERE within the setup will be a place to "enable" UPnP. On The Linksys WRT54G it looks like this:

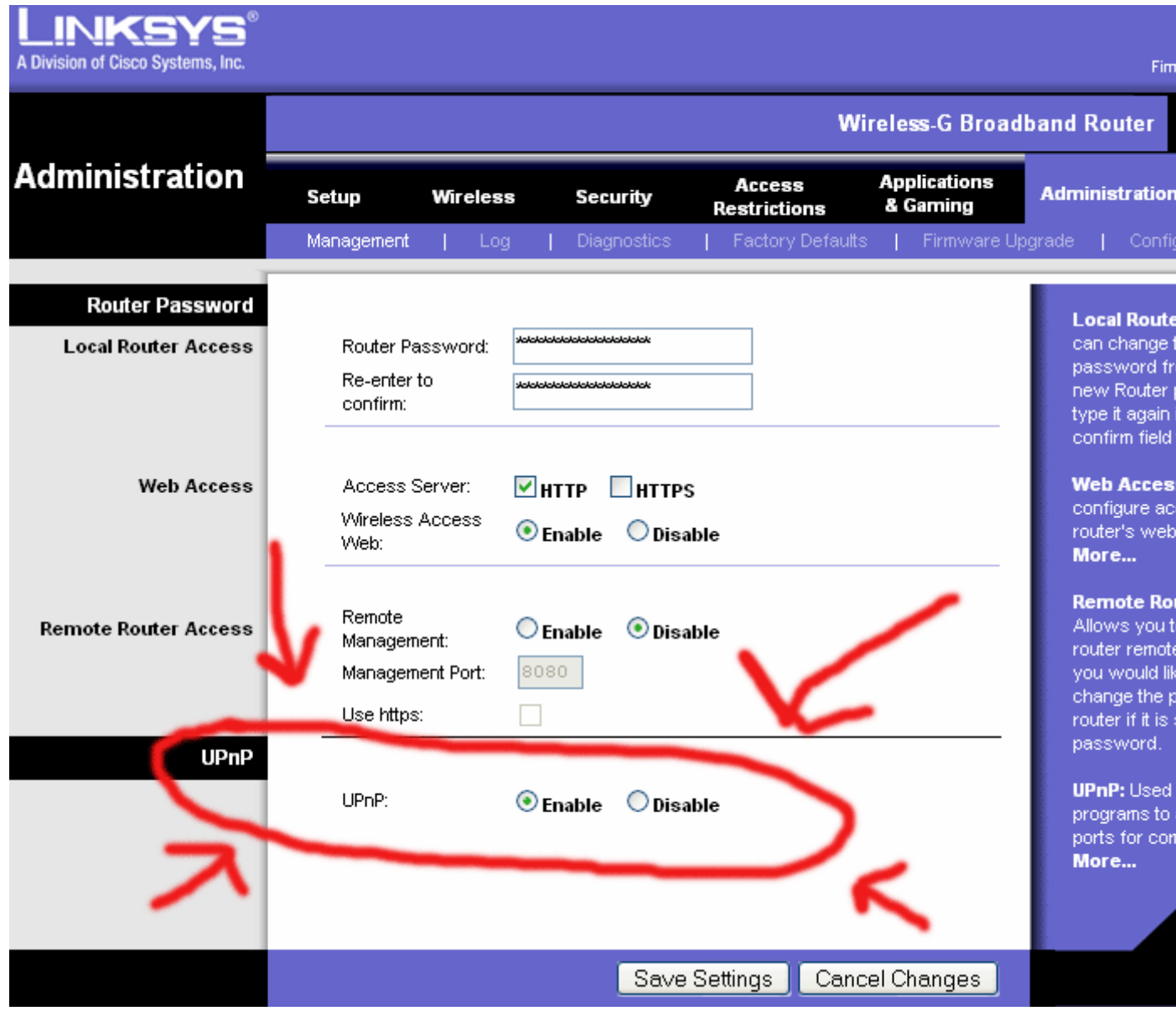

You have to check enable before it works, duh. Now you have to go into the settings for your client and enable UPnP. Azureus automatically detects and configures UPnP after version 2.2. BitSpirit and I believe BitComet do as well. Some clients don't support UPnP at all.

Basically, UPnP allows the program to tell the router "Hey, I want traffic on this port, gimmie", and the router will let it happen. If you can't use UPnP, then you have to use port forwarding, which is a hassle, especially if you're on a local network and won't always have the same local IP address.

To use port forwarding, you have to access the settings in your router and find the section called "port forwarding". On the Linksys WRT54G, that screen looks like this:

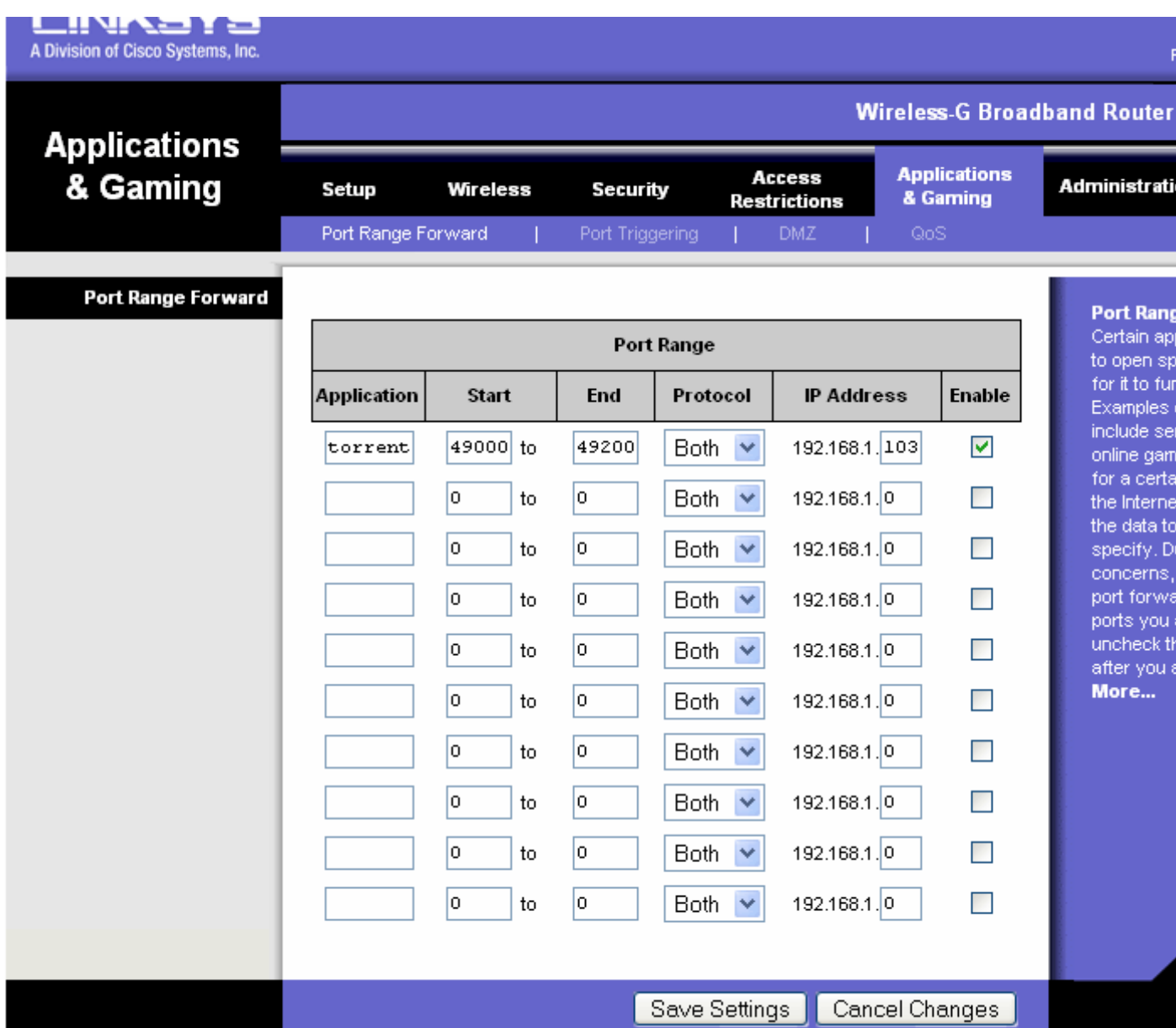

Here, you label the "application" whatever you want, the "Start" and "end" settings to whatever range you want to use, set protocol to "both", since some new clients can use UDP and TCP for their protocols. In IP address, you put in the value for your local IP addy. To do that, you press START, then "control panel", then network connections. Double click on your network icon and you'll get a window that looks something like this:

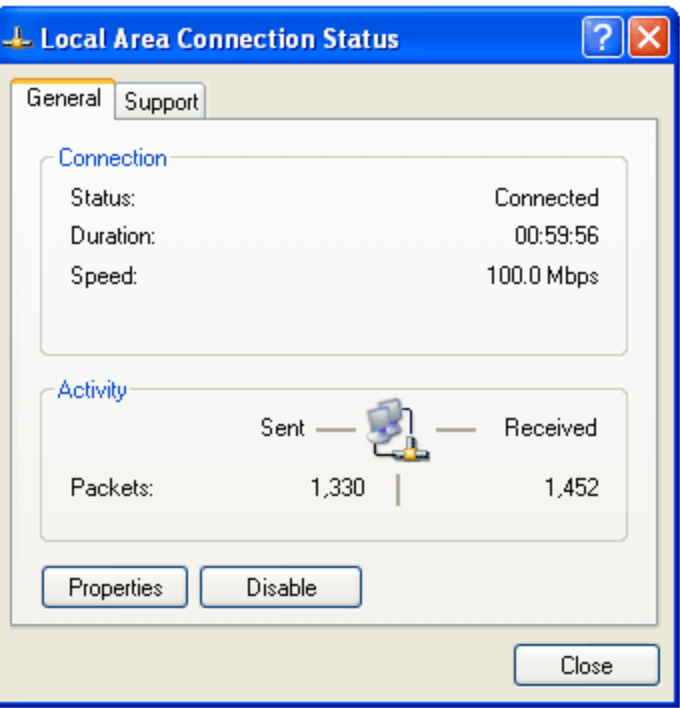

Now click on the "Support tab". The number that's circled here is what goes in the "IP" box on your port forwarding.

Please note that this number can change any time you restart your computer if there are other computers on your network. You might have to change this setting within your router every time you restart your computer, this is why UPnP is so much more handy. Please also note that the ports you assign in the router MUST MATCH THE PORTS YOU'VE TOLD YOUR CLIENT TO USE or you won't have good results.

Good, now that's done. That should help.

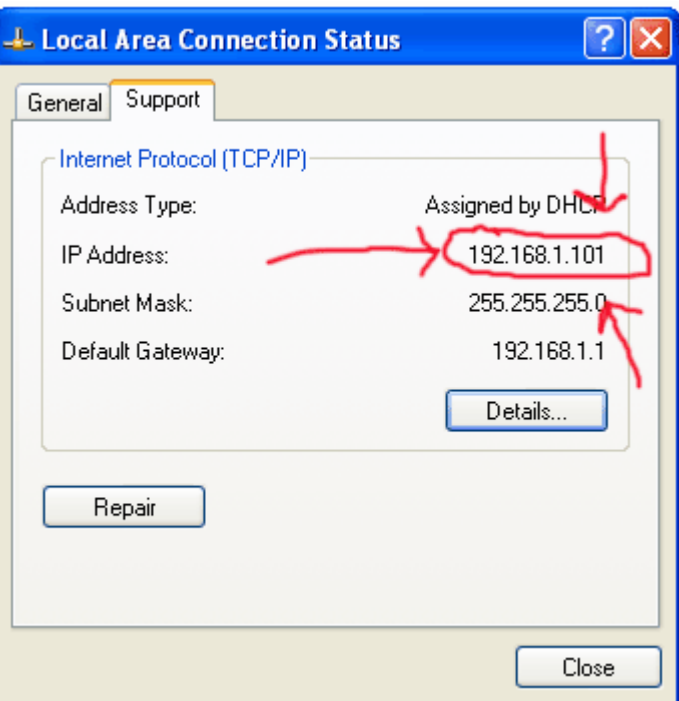

3. Cap your upload speed. I can't stress this enough. I'm glad you want to share, but do it intelligently.

I'm going to teach you some math now, so please try to keep up with me.

In computers, we have bits, bytes, kilobits, kilobytes, megabits, and megabytes, gigabits, and gigabytes, terabits, and terabytes. Let's learn the difference.

A bit is like this: 01 a byte is like this: 0101010101010101, or 8x longer. It takes 8 bits to equal one byte. Kilo means thousand, so for a kilobit, we have 1000 bits. For a kilobyte, we have 8000 bits. Generally, you can tell which we're talking about by the abbreviation. Kb is kilobit, while KB is kilobyte.

Ok, now keep up with me. EVERY time you see an advertised speed for an internet connection, it's in bits. Kilo or Mega or Giga, it doesn't matter, it's in bits. Don't ask me why, it's probably so they can stick a bigger number on it to sell more of it. Example:

My cable connection advertises 3Mb (3,000,000 bits) downstream and 256Kb (256,000 bits) upstream. At first thought I might think WOW I can download at 3000KB!! That's FAST! But alas, I cannot. I must divide by 8. I can only download a max of 375000 bytes a second. Let's divide by 1000 to get my KB, and it's 375. So on a 3 megabit connection, I can only download 375 KB/s at my max. That's still pretty quick, it's about a megabyte every 3-5 seconds or so. Will I get that kind of speed on the torrent network? Very very rarely. Why? **Because almost no one has a connection that can upload that fast.** 

Now, how does this affect us? Think of your connection as a pipe. If you're sending 100% of your possible data UP it, can you get much down it at the same time? Nope. Now traffic is interesting, because it doesn't equally share—you just have to leave a little for the downstream, what you're downloading, to go as fast as possible. So to do that, you need to cap your upload speed at 80%. Go into your client settings, find your upload settings, and let's get dividing.

If you have broadband, you probably have 128k, 256k, 512k, or 1.5Mb upstream. So, we have to find your bytes. Divide by 8, remember?

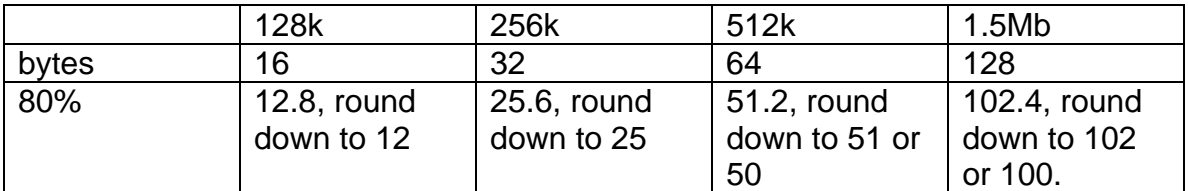

Here, I've made you a table

<span id="page-9-0"></span>Set your upload speed to the corresponding 80% mark, or do the math to figure out your recommended setting.

4. Buy a faster connection.

Broadband is expensive, faster broadband is more expensive. Your connection can only be as fast as your account, so especially if you use DSL, buy a faster pipe.

5. Disable the windows firewall.

It's really crappy. Anyone who really wanted access to your computer could do it with the firewall running, it's more for your peace of mind than anything else. If you've downloaded Zone Alarm like I told you to, you won't have any problems, as windows lets it become the default firewall. It doesn't like p2p, and it has a nasty habit of nagging the hell out of you when it's disabled and randomly reasserting itself. Oh well, get ZA like I told you to.

For more help for users of Azureus, try the Azureus wiki: <http://azureus.aelitis.com/wiki/>

# Section 2. Recognizing File Types

There are a lot of common filetypes in the bt world, because everyone has their own personal preferences about what programs are best. I'll go over the most common ones.

- .rar, .001, .part1, .zip, .sfv, .s7, .tar.gz
	- o These are all files that winrar can deal with for you. In most cases, you can find the file within a group that's just called ".rar" or "part01" and right click on it, and choose "extract here" or "Extract to xxxfilenamexxx/", which will put the extracted file in its own folder within the existing folder. .sfv is a recovery record which can be used to repair (sort of) a broken rar archive. If you fail to click on the .rar or the part01 file, the extracted file will be incomplete if it

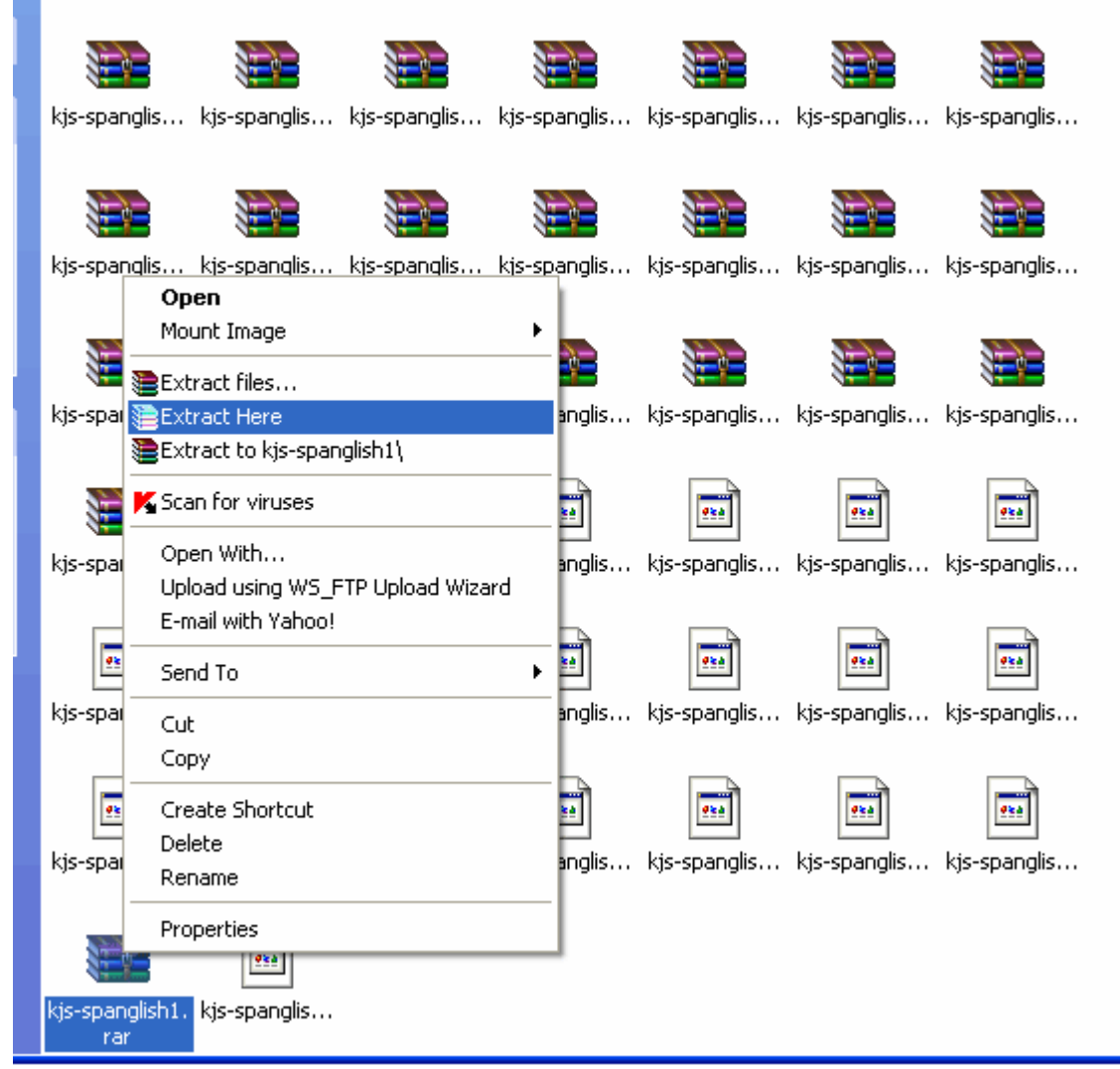

extracts at all. Be warned, pay attention.

- .bin and .cue
	- o These are disc images. They can be burned using any popular CD/DVD writing software, or they can be mounted to a virtual disc using Alcohol 120% or Daemon Tools. Check out the next section for help on burning images with Nero.
- .iso, .ccd, .mds, .mdf, .nrg
	- o These are also all cd-image formats. Follow the guide in section 3 for burning with nero or mounting with Alcohol 120%.
- .avi, .mpg, .mpeg, .rm, .mov, .mka, .mkv
	- o These are all movie formats. AVI's are usually Divx's or Xvids, installing the codec pack will allow you to watch them on Windows Media Player or the VLC player, your choice.
	- o .MPG and .MPEG are generally video cd files, super video cd files, or kvcd files. They're usually slightly lower in quality than Divx/Xvid, but if you burn them using nero's "video CD" option, you can

actually usually watch them on your DVD player. To do that, load nero, select "CD" from the drop down menu at the top left of the wizard screen, then select "Video CD" from the menu below. Add your mpg and burn, it will play on your computer and should play in your dvd player. MOST legitimate releases of vcd's are in bin/cue format so you don't have to fool w/ getting the right settings.

- o RM's suck, don't waste your time. .Mov's are horrible too, avoid them.
- o MKA's and MKV's are the "Matroska" video format. This format is seeing increasing popularity, but I wouldn't exactly call it mainstream just yet.
- .vob, .ifo
	- o These are DVD movie files. If someone packages a dvd like this, they're dumb, but you can still get the movie. Check out Section 3 for more info.
- .nfo, .readme
	- o These are text files provided by the people who package the files that tell you how to install them. They will tell you where the crack is, how to apply it, what the serial number is, etc. Windows XP tries to open .nfo's with the Windows System Information Viewer tool. So, the first time you try to open one, right click on it and choose "open with". Select notepad from the list and then "always use selected program to open this kind of file". You can do this with any file type in windows, although sometimes you have to hold down

<span id="page-12-0"></span>shift and then right click.

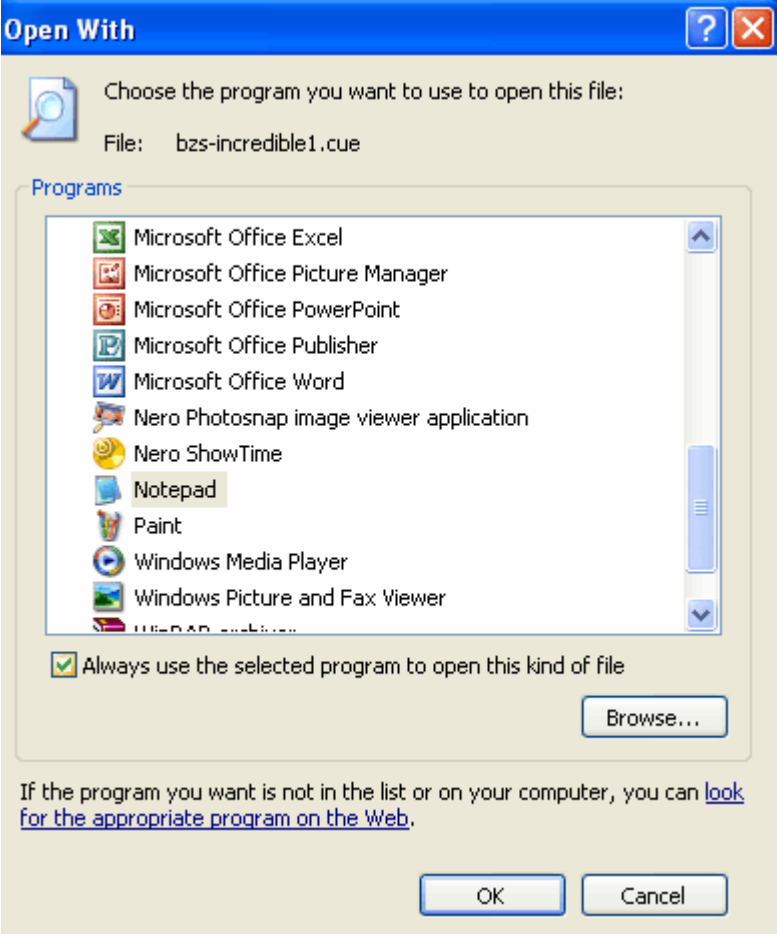

Section 3. Burning. DVD's and CD's, not yourself. Please.

A. Burning vob/ifo's.

To do this, open nero and select "dvd" from the drop down list at the top left of the wizard screen.

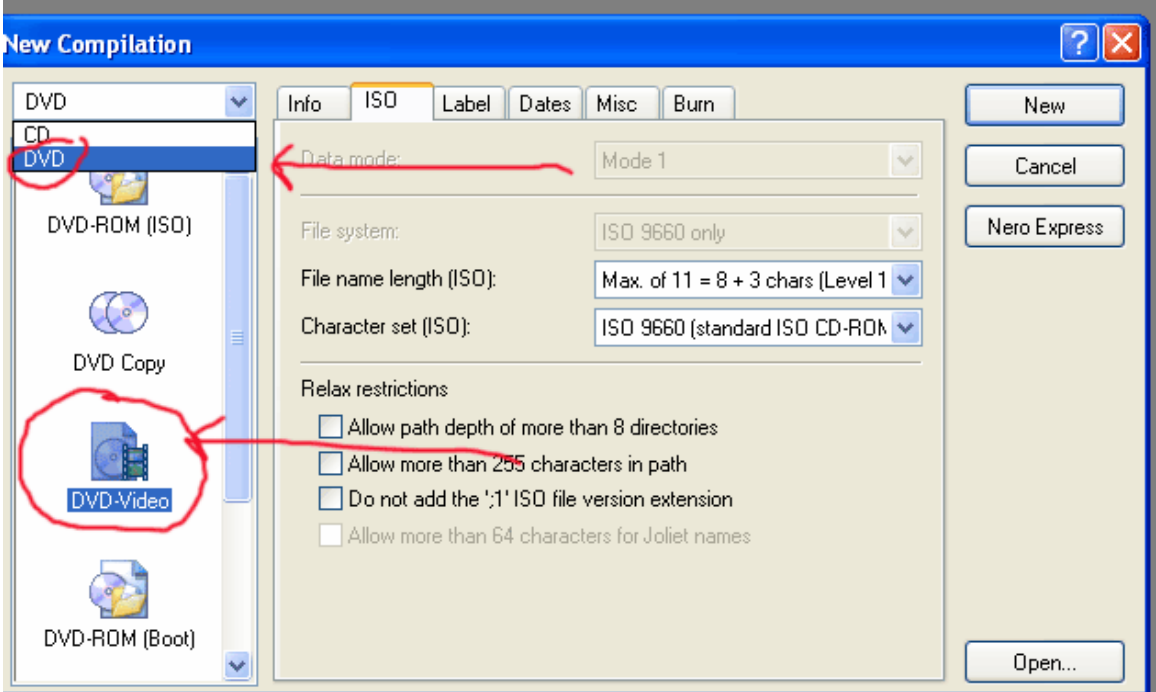

- o Then select "Video DVD" from the window below that, and click "new".
- o Then place ALL the files into the VIDEO\_TS folder.

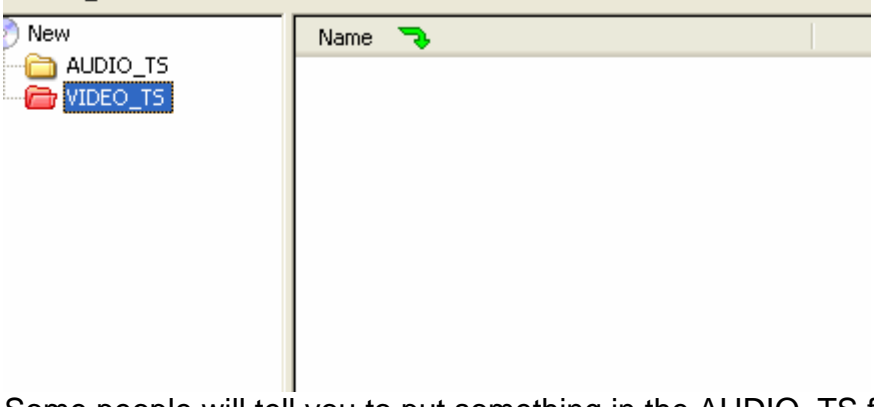

- o Some people will tell you to put something in the AUDIO\_TS folder, ignore them, they're dumb. AUDIO\_TS is for hi-fi audio-DVD's only, so ignore it for video.
- o Select "burn" and away you go. The movie should play in your dvd player.
- .mp3, .ogg, .flac
	- o Obviously, these are audio files. If you don't know that, go back to third grade.

# B. Burning CD/DVD image files

o When the program starts the wizard opens. Choose "open".

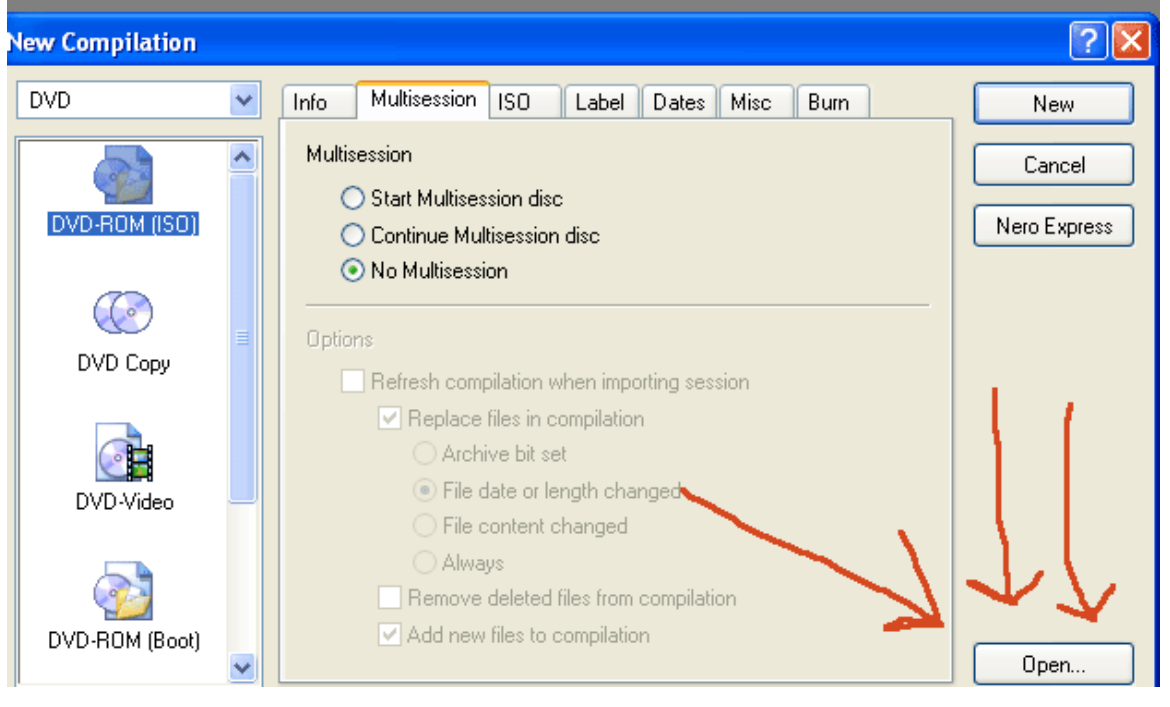

o Then in the next window, change "filetype" to "all files".

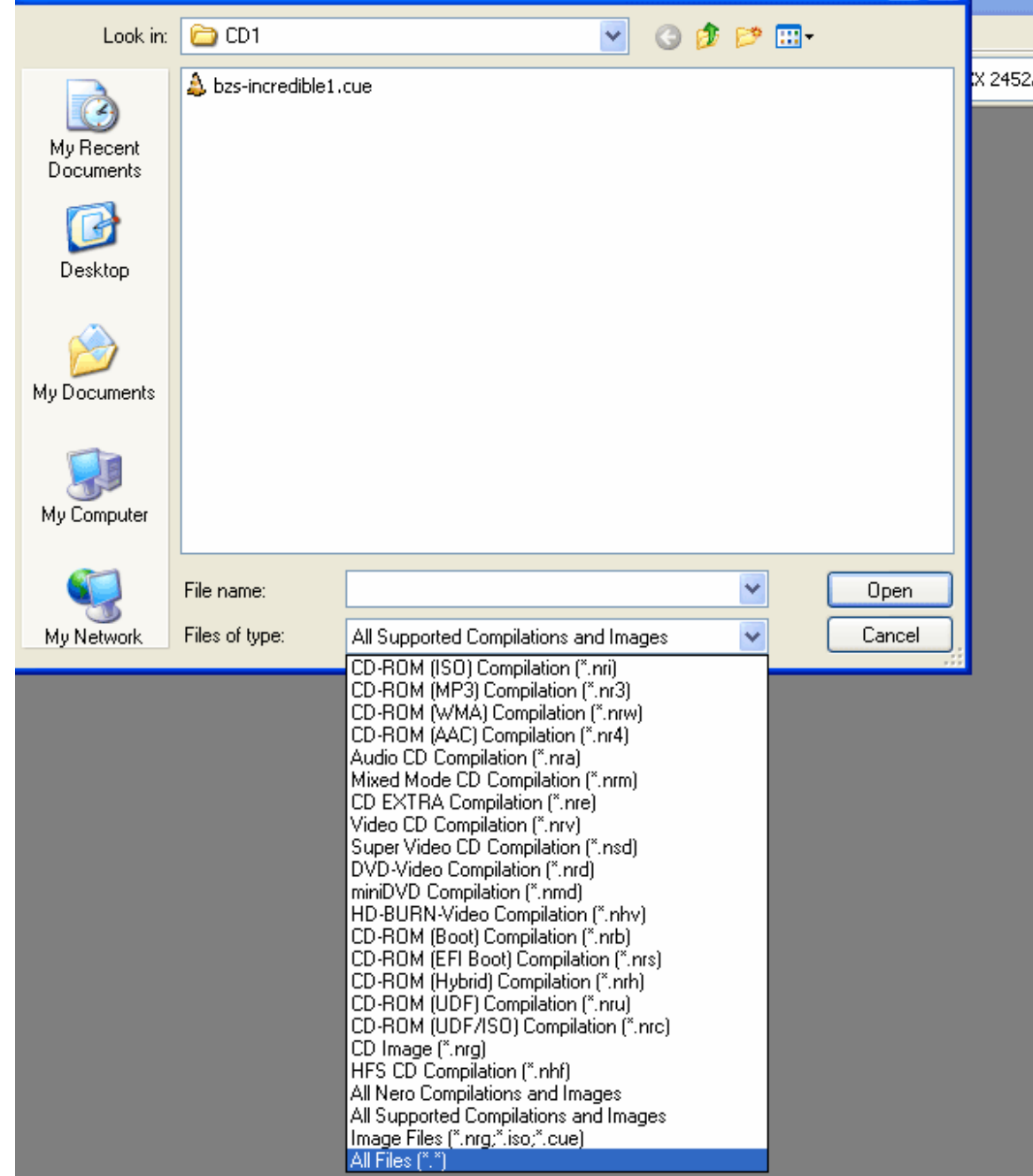

o Navigate to the folder where the file lives, and pick the .cue, the .iso, the .mds, the .ccd, the .nrg, or whatever the file type is.

![](_page_16_Picture_12.jpeg)

o Click "burn" and you're golden.

# C. Mounting with Alcohol 120%

This guide works almost the same for Daemon tools, although Daemon tools requires a plug-in from its site to be able to right-click on files. The theory is the same though, you just run the program to mount instead of right-clicking if you don't have the plug-in.

You can also mount just about any image file using Alcohol 120%. You may have to go into the "general" settings for Alcohol and associate all the image types with alcohol.

![](_page_17_Figure_3.jpeg)

After you've installed alcohol, your computer will have a "Virtual Drive", which is basically an imaginary cd/dvd drive on your computer. It tricks your system into believing it has another cd drive, which you can directly mount files on. To do this, install Alcohol 120%, restart, and navigate to the location of your .cue, .iso, .ccd, .nrg, .mds, or whatever other image file you want and right click it. I have alcohol set up to give me 3 virtual drives, but by default it only gives you 1. You can have up to 37, but that's a little nuts if you ask me.

<span id="page-18-0"></span>![](_page_18_Picture_51.jpeg)

Select "mount image", choose the virtual drive, and it'll automatically load the file. In fact, if it's software or a movie, the windows autoplay utility will probably open and ask you what you want to do next. Now to watch the movie or install the software, you simply double click the image in "my computer" of the corresponding virtual drive. It behaves just like a cd drive. Nice, huh?

### Section 4. Passwords

Passwords suck, but there's a trick. Almost every torrent site has a forum. Every forum has a "search" option. Search for the file you've downloaded and need a password to, or find the specific torrent's page and read the comments. It's usually there. Search before you post about it.

Second, the password is usually contained w/I the filename. For example in the file name

"Adobe.Acrobat.6.Professional [torrents.dl.am].rar" the password would probably be "torrents.dl.am", it's usually in the brackets. Try that before you spam for the password.

### <span id="page-19-0"></span>Section 5. Questions

#### Questions!?

This guide is far to l33t for you to have any questions. If you do, SEARCH THE FORUM first, then ask in the shoutbox or post a new forum thread. 80% of all forum post questions have already been answered 5 or more times.

Some people have trouble with large files because they're still using FAT disc storage types. Don't be dumb, use NTFS. That's your only solution if you get errors on big files. Sorry.

#### Section 6. Backing up DVD's

There's a lot of debate on this one. If you need more help, go to afterdawn.com and check out their guides. I'll tell you what I do, and then you do what you want to do.

You basically have 2 choices:

- 1. The best choice, Nero Recode + AnyDVD
- 2. The OK choice: DVD Shrink+ Nero.

I'm only covering number 1, because it works with all DVD's, all the time, regardless of protection scheme.

AnyDVD is a program that acts like a device driver. It intercepts the video from the DVD drive and decrypts it on the fly. Long story short, for your computer, there is NO SUCH THING as a copy protected dvd ever again. It uses 0% cpu and barely any system memory, you can leave it run all the time or not. It also breaks all audio CD protections invisibly. Now you can play any dvd (hence the name) without WinDVD or whatever software. WMP does just fine.

Nero Recode is a program that automatically resizes the movie based on your needs. If the movie is too big to fit on a single layer dvd, it'll make it fit. And here's a secret---the movie is rarely bigger than 4.7Gb. It's the extra features that nobody ever watches that make it bigger.

Nero Recode is in the "Nero Vision Express" subsection of the "Nero Burning Rom" area in your start menu. When you load it you see several options.

- o Recode an Entire DVD to DVD
	- o Just what it says, remakes a DVD as a 1:1 copy. This is best for special editions or season discs for TV shows, since they really need their menus.
- o Recode Main Movie to DVD
	- o Recodes just the main title on the dvd. Some new dvd's are tricky to make this not work, by trying to trick the software into thinking a

smaller video file is the main title. I don't use it, but you could. It's what we're going to be doing, we just do it a different way.

- o Remake a DVD.
	- o Here's our choice for tonight. Ignore the other options, they're not so useful to us right now.

![](_page_20_Picture_3.jpeg)

- o Select "Remake a DVD. Now we have this window. Click "import title".
- o Navigate to your DVD drive and click it. The window will automatically update to show you what's the main title and what's the junk. We're only concerned with the main movie. If you want to, you can select a file and then press the green "play" arrow to preview it to see what it is. "Main Movie" is always what you want, but there might be more than 1 listed. Preview them to make sure you have the right one. Shrek 2, for example, has 2 copies of the movie. As far as I can tell, they're identical except that 1 skips about 7 minutes of the movie. You can usually tell by the duration, as in this one. I'm going to bet the whole movie isn't 0 hours and 0 minutes long.

![](_page_21_Picture_25.jpeg)

o When you've selected it, click "add title" and this window will pop up while it scans the file.

![](_page_21_Picture_2.jpeg)

o Then click finished from the title selection screen.

#### o Now we're here:

![](_page_22_Picture_80.jpeg)

In this picture there are 4 important elements.

- o 1. Compression. This example is 100% of the original, but it might be smaller if it's a long movie. I've done movies as low as 65.5% and still had an EXCELLENT copy.
- o 2. Audio Tracks/Subtitles. You can leave it with what it has, or if you want to boost the compression percentage to get a better copy, you can remove what you don't think you'll use. Chances are you don't need the foreign language tracks or any subtitles.
- o 3. How much of the dvd you've used. It is possible to put multiple titles on one dvd, but this tutorial doesn't cover that.
- o 4. Fit to Target. By default it's a single layer DVD. If you have a dual layer burner and you've wasted the money for the discs, you can change it. You can also input a custom value.
- o We're almost done. Click "Next" and select whether you want it to be burned as an image (it'll be .nrg, which you can open and burn at your leisure or mount), save it to hard drive (as vobs and ifos, refer to the guide in section 3 about how to burn), or to your DVD burner. If you select this one, it will copy the files to a temporary folder on your hard drive before it burns. Let it go, and you're done. I perfect dvd, with no protection, no ads,

<span id="page-23-0"></span>no areas you can't skip, and all the chapters in perfectly. Smooth like buddah.

### Section 7, PS2 issues.

I get asked all the time, "Tom, how do I back up a ps2 game". I'm going to skip telling you you need a chip or swap discs. I'm going to advise you to check out [www.ps2ownz.com](http://www.ps2ownz.com/) or [www.ps2-scene.com](http://www.ps2-scene.com/) and read. But, I'll help you back up your collection.

All you need is DVD Decryptor. Stick your PS2 game in your DVD drive and open DVD decryptor. Select MODE, then ISO, then READ. Select a save directory on your hard drive. Then click the big button with the arrow on it. Once you're done, you'll have 2 files saved in the folder, a .iso and a .mds. To burn select MODE/ISO/WRITE, navigate to the .mds file, NOT THE ISO, even though the iso is the actual image, and then click the burn button. I've never had a problem burning at max speed, but some people can't do above 1x. I think their problem is crappy media.

<span id="page-24-0"></span>![](_page_24_Figure_0.jpeg)

Now, just follow your normal procedure for playing backups, and away you go. This method doesn't work on dual layer ps2 games, but they're so few and far between that you really needn't worry about it.

### Section 8, Corrupted Downloads

So you've downloaded a file, got a million .rar's, and you're ready to extract. One's broken you say? Crap. You have a couple choices.

You can…delete the specific rar and restart the torrent. It'll automatically grab it again.

If you've already removed the torrent, you can re-find it and start to DL it again. Double clicking on the file in Azureus, BitSpirit, or Bitcomet will bring up the "files" <span id="page-25-0"></span>list, where you can specifically select which files you want from the torrent, obviously just select the broken one.

Lastly, you can load up the first rar into winrar by double clicking it. Choose "tools" from the bar, select "repair archive" and point it to the .sfv file that came with the rar group. It SHOULD allow winrar to step over the broken piece and extract. Be aware that this method will probably result in losing a couple minutes of your movie, or having a game that won't work because some files will be missing/incomplete.

Also, at this point, you can choose "keep broken files" from the extraction screen. Again, this is NOT recommended for programs/games as you'll be missing files, and if done to audio/video/text you'll be missing a chunk of the middle.

### Section 9, Finding Torrents

First off, any torrent site worth its salt has a search area. Use it.

Second there are a couple sites that are clearinghouses for multiple sites. Those sites are [www.isohunt.com](http://www.isohunt.com/) and [www.torrentspy.com](http://www.torrentspy.com/). At the date of publication, torrentspy was generally giving better results than isohunt. Torrentspy also has a Firefox search extension available for download, so that you can search straight from the search area in Firefox.

One last trick. Google it. How you ask? Like this:

Fileyouaresearchingfor filetype:torrent

The filetype:torrent switch tells google to only return answers where you have your file as a torrent. So, say you're searching for the movie Gummo (the worst movie ever made). Go to google and type in: Gummo filetype:torrent and see what you get. Nifty, huh?

### Section 10, Firefox and torrents

Firefox spanks IE, end of discussion. However, firefox doesn't like it when you change clients, and I told you to experiment. Remember that, 25 pages ago? Well, I did. Lots of firefox users have eventually run into the issue of having the "ok" button grayed out when they click a torrent. And, after all, you want your client to automatically open when you click a torrent, right? Well, here's the solution and no, I didn't discover this. It took me half an hour of searching on the firefox support forum boards. Remember I said search before you ask? Well well well, lookie what I found:

<span id="page-26-0"></span>The Bug:

When you click on a link to download the OK button is greyed out no matter the option you choose. On here for example, when I try to click on a .**torrent** link it was unavailable.

The Solution:

The problem lies in the MIMETYPES. Have you changed your settings as to what program opens that file type etc? I changed BT apps about 4 times before I found one I liked.

1. Exit Firefox

2. Navigate to your C:\Documents and Settings\<username>\Application Data\Mozilla\Firefox\Profiles\<whatever folder is there>

3. Open mimeTypes.rdf

4. Do a search for the filetype that isnt working (for example **torrent**)

5. Delete that section eg.

<RDF:Description RDF:about="urn:mimetype:handler:application/pdf"

NC:alwaysAsk="false"

NC:useSystemDefault="true">

<NC:externalApplication

RDF:resource="urn:mimetype:externalApplication:application/pdf"/>

</RDF:Description>

- 6. Repeat until all references to that filetype are removed.
- 7. Save file, and restart Firefox.

# Section 11, Covering your Arse.

So in case you didn't know, lots of people don't like p2p. They'll even try to track you down for using it. These pieces of software cannot 100% protect you, but they do a good job. If you cannot cope with the consequences of getting a mean letter in the mail from Universal, don't download pirated material. If you must, I'll explain how to use Peer Guardian to your best advantage.

**UPDATE:** BayTSP, the paid thugs of the MPAA, have recently announced a new software that finds original seeders and the first 100 or so peers of a movie file. In fact, this is NOT a remarkable thing, as all they're doing is pulling the list of IP's off the tracker. Here's where we get tricky, let me explain.

 First, please understand that the MPAA and BayTSP are NOT government agencies, they're a private business and a trade union.

 Secondly, they can SAY they're going to do anything, and their millions of dollars versus your dozens of dollars can be effective at scaring you away.

The FACT is, that your IP can be seen by anyone connected to the tracker. However, just because you're connected doesn't mean you're moving data. That's why, in the past and still currently, baytsp or other agencies will connect to the tracker and actually begin to download the file, they'll even seed it. Then, when they physically connect to YOU and send/receive data from you, they know you're transmitting the file. Got it?

Their new software skips the part of proving you're moving the file, and just harvests IP's. Then they send a nasty letter. Running PGlite or PG2 or protowall or safepeer, etc, will theoretically prevent them from connecting to you assuming your blocklist includes their IP. It probably does, I'd say 99.9% if you update weekly.

What does that mean for you? Well, first off, if you're reading this you're not releasing files, so you're probably safe in the first place. Secondly, they still CAN sue you, but the burden of proof is on them. You probably can't afford to defend yourself, so you get screwed. They can't PROVE you transferred the file if they can't connect to you, and in any decent court, your being connected isn't proof enough that you pirated. However, since you can't afford the lawyer, you hafta pay.

What can you do? First off, don't download movies w/I the first week of their being released in theatres. After that, make sure your blocklist is up to date and go from there. Remember, you agreed to hold me harmless in this. If you get caught, it's your own stupidity, and it's not my responsibility.

Secondly, don't download movies the day they come out on DVD either. Give it a little while.

That's about all I have to say, just be aware.

Google up PGLite and the Blocklist Manager. One's from methlabs and one's from bluetack, don't download them from ANYWHERE else, there are tampered versions that don't protect you from crap floating around.

As of the day of publication, Peer Guardian 2 had not yet been released. Peer Guardian release candidate 1.14 was out, as was PGLite. I recommend PGLite, as it uses the pg2 engine, which runs at kernel level and doesn't eat your CPU like PG1 does.

All versions of PG use a file called "Guarding.p2p" which contains ranges of IP's that have been identified as being nasty, i.e., people who don't want you to share.

PGLite is what we're using for this demo. It runs from whatever directory you extract it to. Install the Blocklist Manager. Follow these instructions:

![](_page_28_Picture_34.jpeg)

- Open the Blocklist Manger. Go to tools/options.
- Select "App Locations" from the list, click "enable Peer Guardian Integration" and show it where your guarding.p2p file is. It's in the SAME directory where you installed PGLite.

![](_page_28_Picture_35.jpeg)

• Now click "Sources" You can choose as many or as few as you want. Firefox+Zone Alarm blocks all spyware anyway, the wide IANA ranges aren't necessary either, but do what you feel like doing. Anti-p2p is a

![](_page_29_Picture_21.jpeg)

• Click apply, and ok, and you're back at the main screen. Press "download blacklists" and let it go.

![](_page_29_Picture_22.jpeg)

Cancel

 $Exit$ 

• When it's done, and it'll take several seconds, make sure it's finished and then choose "Export/IP Blockers/To Peer Guardian" and it will automatically overwrite the old guarding.p2p file and replace it. Now run or restart PGLite if it was already running and download your heart out.

![](_page_30_Figure_1.jpeg)

- I recommend repeating this procedure at least once a week.
- Some people will tell you that PG has an automatic utility to d/l the most recent blacklist, or to use the one from the methlabs site. The truth is that they update about once a month instead of once a week, and it's really not a very secure list. Do it yourself to make sure you're protected.
- After you've done it, run PGLite and load your browser. Try to access [www.riaa.com](http://www.riaa.com/), if you get a timeout error, then it's working. If you can get to the page, then it's not, and download at your own risk. In fact, always…download at your own risk.

Ok folks, that's all there is for now. I might add more, look for the version name in the torrent. This most recent version stands at 1.1, released January 30, 2005.